# SISTEMAPUGLIA<br>il portale per lo sviluppo e la promozione del territorio e delle imprese

Regione Puglia<br>Area Politiche per lo Sviluppo<br>il Lavoro e l'Innovazione

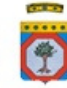

**Portale Sistema Puglia – www.sistema.puglia.it** 

**Accreditamento Certificatori Energetici degli Edifici Regione Puglia Linee Guida Procedura Telematica** 

Aprile 2010 – Versione 1.0

*InnovaPuglia S.p.A.* 

# **INDICE DEI CONTENUTI**

- 1. Procedura Accreditamento Certificatori
- 2. Procedura Telematica.
- 2.1. TIPO A: Accreditamento per esperienza triennale
- 2.2. TIPO B: Accreditamento per frequenza corso ed esame sostenuto
- 2.3. TIPO C: Accreditamento casi particolare
- 2.4. TIPO D: Certificazione soggetti già Certificatori Ambientali
- 3. Richiedi Info

## **INDICE DELLE FIGURE**

- Figura 1 Punto di accesso alla sezione La Certificazione Energetica
- Figura 2 Maschera di accesso alla Procedura Telematica di accreditamento
- Figura 3 Maschera Dati Anagrafici Soggetto
- Figura 5 Modalità Visualizzazione
- Figura 6 Modalità Modifica
- Figura 7 Barra di navigazione Certificazione TIPO A
- Figura 8 Barra di navigazione Certificazione TIPO B
- Figura 9 Barra di navigazione Certificazione TIPO C

# 1. Procedura Accreditamento Certificatori

Nell'ambito del Regolamento per la certificazione energetica degli edifici ai sensi del D.Lgs.19 agosto 2005 n. 192 – è stata realizzata ed è disponibile sul portale Sistema Puglia la procedura telematica per la presentazione delle candidature per l'inserimento nell'elenco dei soggetti accreditati alla **Certificazione Energetica degli Edifici della Regione Puglia**

Attraverso un sistema guidato è possibile generare un file in formato pdf conforme alla modulistica prevista dalla **Determinazione del Dirigente Servizio Energia, Reti e Infrastrutture Materiali per lo Sviluppo n. 60 del 9 aprile 2010.** 

Per i soggetti già Certificatori Ambientali della Regione Puglia e cui nominativi sono inseriti nella **Determinazione del Dirigente Servizio Assetto del Territorio n. 8 del 4 febbraio 2010**, la procedura consente di attivare il proprio accreditamento come Certificatore Energetico senza la generazione di un documento di pdf.

Per poter avere accesso alla procedura telematica è necessario essere registrati al portale Sistema Puglia (www.sistema.puglia.it).

Per il completamento della procedura accreditamento - come previsto dalla Determina - si richiede l'invio della documentazione – sia il pdf generato dal sistema sia gli allegati previsti - da una casella di posta elettronica certificata (PEC) alla casella di PEC elenco.certificazione.energetica@pec.rupar.puglia.it del Servizio Energia, Reti e Infrastrutture Materiali per lo Sviluppo dell'Area Sviluppo Economico.

Tale operazione non deve essere eseguita dai soggetti già **Certificatori Ambientali**.

Sulle domande pervenute via PEC e previa verifica di consistenza con le informazioni inserite nella procedura telematica, i responsabili del Servizio effettueranno l'istruttoria e provvederanno a dare esplicita informativa sull'esito dell'istruttoria al soggetto interessato.

I soggetti già **Certificatori Ambientali** riceveranno una notifica all'atto dell'inserimento nell'elenco pubblico.

Durante le fasi di caricamento della domanda il sistema invia in automatico delle notifiche via email, in particolare:

- la notifica contenente le chiavi di accesso alla propria pratica all'atto della prima registrazione dati
- la notifica di conferma di avvenuto completamento della compilazione della domanda all'atto della operazione di chiusura della pratica.

Si suggerisce di prendere nota e custodire le credenziali di accesso alla propria pratica in quanto le stesse dovranno essere utilizzate sia per il caricamento annuale della ricevuta di versamento della quota dovuta, sia per l'accesso al sistema di gestione dei Certificati Energetici.

Se la propria casella PEC non consente la ricezione di messaggi da caselle di posta elettronica ordinarie, si suggerisce di effettuare la registrazione al portale specificando un indirizzo di posta NON PEC in modo da non correre il rischio di mancata ricezione di messaggi di notifica da parte della procedura telematica di accreditamento.

Se si è già registrati al portale con una casella di PEC è possibile modificare tale informazione utilizzando la funzione **Modifica Profilo** disponibile nella parte alta della pagina principale del portale una volta effettuata la connessione con le proprie credenziali.

Le modalità per l'accesso e l'utilizzo dei servizi disponibili sono descritte di seguito.

# 2. Procedura Telematica

La procedura è disponibile nella pagina **La Certificazione Energetica** – link posto nella barra di menu orizzontale di secondo livello della home del portale.

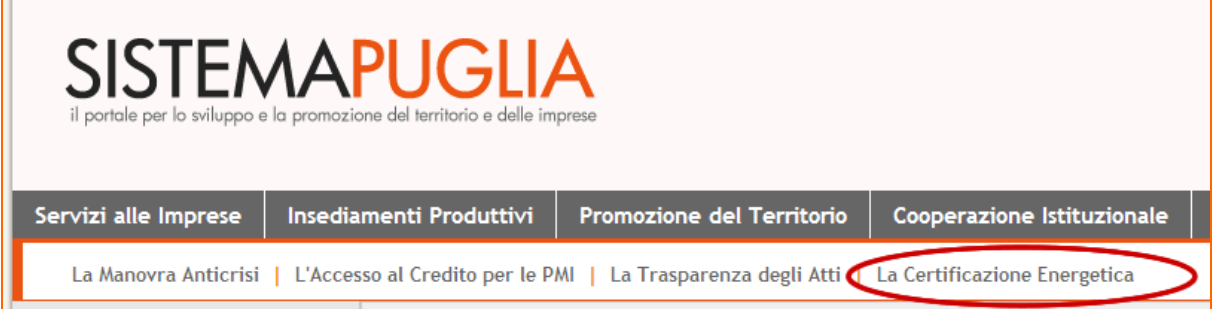

Figura 1 – Punto di accesso alla sezione La Certificazione Energetica

L'accesso alla procedura è possibile tramite il link **Procedura Telematica** della sezione **Accreditamento Certificatori.**

Sono previste tipologie di accreditamento diverse a seconda delle caratteristiche professionali del soggetto:

- tipo A: Accreditamento per esperienza triennale
- tipo B: Accreditamento per frequenza corso ed esame sostenuto
- tipo C: Accreditamento casi particolari (da un altro Paese dell'Unione Europea, Regione o Provincia Autonoma in possesso di regolare frequenza con profitto ad uno specifico corso di formazione, ritenuto equipollente a quelli riconosciuti dalla Regione Puglia )
- $\equiv$ tipo D: Accreditamento soggetti già Certificatori Ambientali.

L'operazione di compilazione della domanda può essere effettuata in più sessioni di lavoro e si conclude con l'operazione di Convalida e generazione del file pdf.

La maschera di accesso alla procedura telematica rimane unica ed è quella riportata di seguito.

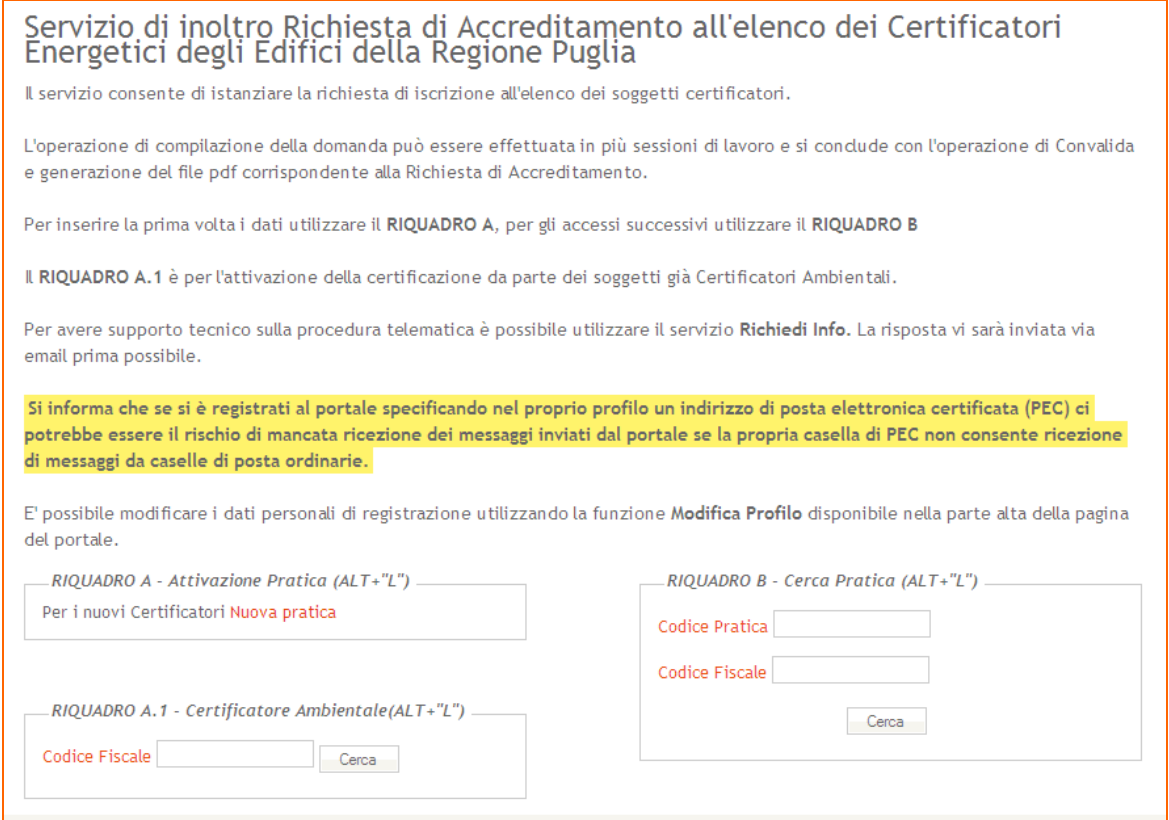

Figura 2 – Maschera di accesso alla Procedura Telematica di accreditamento

Il primo accesso alla procedura deve essere effettuato utilizzando il **RIQUADRO A - Attivazione Pratica** tranne che per i soggetti già certificatori ambientali per la Regione Puglia, che dovranno utilizzare il **RIQUADRO A.1 - Certificatore Ambientale**.

Nel caso di Certificatore Ambientale, il soggetto dovrà aggiungere nell'apposito pannello ulteriori informazioni oltre a quelle anagrafiche già censite nel sistema e caricare gli estremi della ricevuta del pagamento della quota annuale di iscrizione.

Per gli accessi successivo al primo, qualunque sia il tipo di accreditamento, è necessario utilizzare **il RIQUADRO B - Cerca Pratica** in cui sono richiesti gli estremi della pratica.

Nel caso in cui sia stato già completato l'iter di compilazione e generazione del pdf la stessa funzione può essere utilizzata per l'accesso in sola modalità di visualizzazione per i dati già inseriti e per l'aggiunta degli estremi dei versamenti della quota annuale.

Una volta selezionata la tipologia di accreditamento, il sistema presenta la maschera di inserimento dei dati anagrafici.

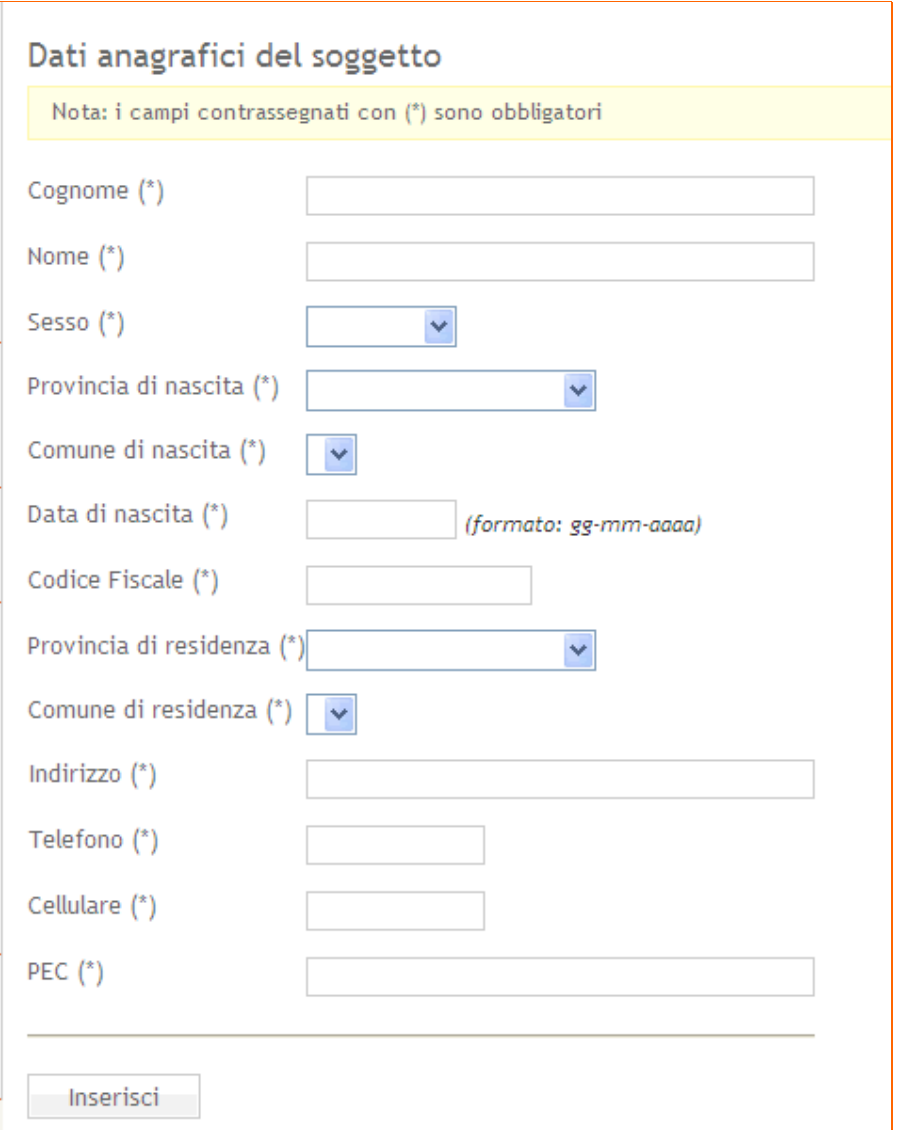

Figura 3 – Maschera Dati Anagrafici Soggetto

All'atto della registrazione di tali dati attraverso il tasto **Inserisci**, il sistema invia automaticamente all'indirizzo di posta elettronica specificato in fase di registrazione al portale, un messaggio di posta in cui sono riportati gli estremi per l'accesso alla pratica appena creata.

La procedura si compone di diversi pannelli di immissione e l'accesso a tali pannelli è guidato e consentito mediante una barra di navigazione specifica per tipologia di soggetto.

All'interno di ogni pannello è presente la funzione per passare agevolmente dalla modalità di modifica alla modalità di visualizzazione dei dati della pratica.

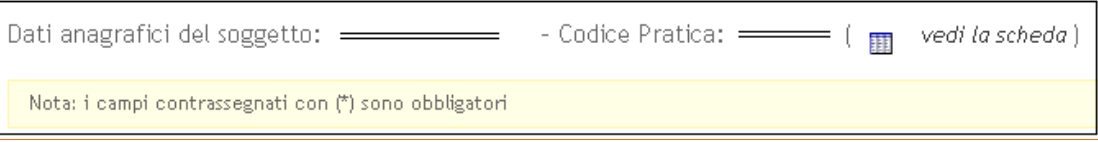

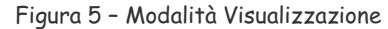

Il tasto per passare alla modalità Modifica di una pratica è visibile solo se la procedura di compilazione della pratica non si è conclusa con la generazione del pdf definitivo.

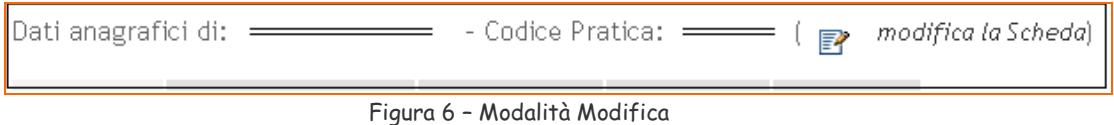

Di seguito sono riportati i dettagli delle diverse tipologie di accreditamento.

#### **2.1. TIPO A: Accreditamento per esperienza triennale**

In questa tipologia rientrano i soggetti che hanno un'esperienza almeno triennale attestata da una dichiarazione del rispettivo Ordine o Collegio professionale o degli enti di appartenenza in almeno due di queste attività:

- progettazione dell'isolamento termico degli edifici;
- progettazione di impianti di climatizzazione invernale ed estiva;
- gestione energetica di edifici e impianti;
- certificazione e diagnosi energetica.

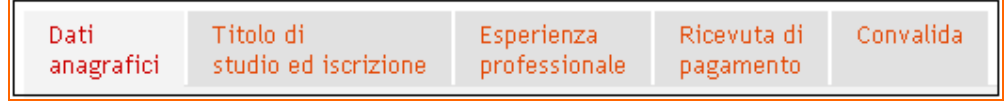

Figura 7 - Barra di navigazione Certificazione TIPO A

Ogni pulsante presente sulla barra di navigazione consente di attivare una sezione informativa:

- -Dati anagrafici – informazioni di natura anagrafica del soggetto.
- - Titolo di studio ed iscrizione – dati relativi al titolo di studio conseguito dal soggetto e all'ordine o collegio al quale il soggetto è iscritto.
- *Esperienza professionale* elenco delle attività svolte dal soggetto in materia di progettazione dell'isolamento termico degli edifici e/o progettazione degli impianti di climatizzazione invernale ed estiva e/o gestione energetica degli edifici ed impianti e/o certificazioni e diagnosi energetiche di edifici.
- -Ricevuta di pagamento– dati dell'avvenuto versamento dei diritti di segreteria.
- - Convalida – riquadro riepilogativo del livello di completezza della pratica inserita. Da questo riquadro è possibile verificare in maniera immediata se tutte le informazioni richieste in maniera obbligatoria dal format sono state inserite, e consente di effettuare due operazioni.
	- - Visualizza PDF – consente di effettuare in maniera esplicita i controlli di completezza sui dati inseriti e di generare il documento pdf della domanda il versione **BOZZA**
	- - Termina Pratica, il tasto è attivo solo se i dati obbligatori della domanda sono stati tutti inseriti. Una volta effettuata l'operazione di chiusura della domanda, la stessa non potrà più essere modificata.

## **2.2. TIPO B: Accreditamento per frequenza corso ed esame sostenuto**

In questa tipologia rientrano i soggetti che hanno seguito un corso di formazione di 80 ore e superato l'esame finale.

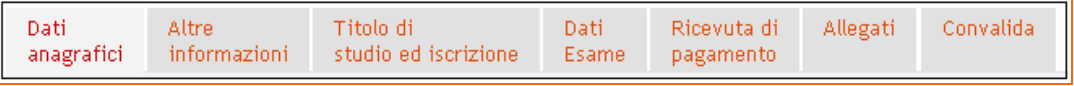

Figura 8 - Barra di navigazione Certificazione TIPO B

Ogni pulsante presente sulla barra di navigazione consente di attivare una sezione informativa:

- $-$  *Dati anagrafici* informazioni di natura anagrafica del soggetto
- *Altre informazioni* dati dell'ente o società pubblica. (Da inserire solo nel caso in cui il soggetto sia attualmente dipendente della stessa).
- Titolo di studio ed iscrizione dati relativi al titolo di studio conseguito dal soggetto e all'ordine o collegio al quale il soggetto è iscritto.
- *Dati esame* dati relativi al conseguimento dell'esame per l'esercizio dell'attività di soggetto certificatore.
- Ricevuta di pagamento– dati dell'avvenuto versamento dei diritti di segreteria.
- -Allegati- caricamento (upload) dei documenti da allegare alla domanda.
- *Convalida* riquadro riepilogativo del livello di completezza della pratica inserita. Da questo riquadro è possibile verificare in maniera immediata se tutte le informazioni richieste in maniera obbligatoria dal format sono state inserite, e consente di effettuare due operazioni.
	- - Visualizza PDF – consente di effettuare in maniera esplicita i controlli di completezza sui dati inseriti e di generare il documento pdf della domanda il versione **BOZZA**
	- - Termina Pratica, il tasto è attivo solo se i dati obbligatori della domanda sono stati tutti inseriti. Una volta effettuata l'operazione di chiusura della domanda, la stessa non potrà più essere modificata.

## **2.3. TIPO C: Accreditamento casi particolare**

In questa tipologia rientrano i soggetti accreditati come certificatore da un altro Paese dell'Unione Europea, Regione o Provincia Autonoma in possesso di attestato di frequenza di uno specifico corso di formazione e superamento di esame finale ritenuto equipollente a quelli riconosciuti dalla Regione Puglia.

|  | Dati<br>anagrafici | Altrei<br>informazioni | Titolo di<br>studio ed iscrizione | Caso<br>particolare | Ricevuta di<br>pagamento | Allegati | Convalida |
|--|--------------------|------------------------|-----------------------------------|---------------------|--------------------------|----------|-----------|
|--|--------------------|------------------------|-----------------------------------|---------------------|--------------------------|----------|-----------|

Figura 9 - Barra di navigazione Certificazione TIPO C

Ogni pulsante presente sulla barra di navigazione consente di attivare una sezione informativa:

- Dati anagrafici informazioni di natura anagrafica del soggetto
- -Altre informazioni - dati dell'ente o società pubblica. (Da inserire solo nel caso in cui il soggetto sia attualmente dipendente della stessa).
- - Titolo di studio ed iscrizione – dati relativi al titolo di studio conseguito dal soggetto e all'ordine o collegio al quale il soggetto è iscritto.
- - Caso particolare– dati dell'organismo di accreditamento (Paese dell'Unione Europea, Regione o Provincia Autonoma).
- -Ricevuta di pagamento– dati dell'avvenuto versamento dei diritti di segreteria.
- -Allegati- caricamento (upload) dei documenti da allegare alla domanda.
- *Convalida* riquadro riepilogativo del livello di completezza della pratica inserita. Da questo riquadro è possibile verificare in maniera immediata se tutte le informazioni richieste in maniera obbligatoria dal format sono state inserite, e consente di effettuare due operazioni.
	- -Visualizza PDF - consente di effettuare in maniera esplicita i controlli di completezza sui dati inseriti e di generare il documento pdf della domanda il versione **BOZZA**
	- - Termina Pratica, il tasto è attivo solo se i dati obbligatori della domanda sono stati tutti inseriti. Una volta effettuata l'operazione di chiusura della domanda, la stessa non potrà più essere modificata.

# **2.4. TIPO D: Certificazione soggetti già Certificatori Ambientali.**

In questa tipologia rientrano i soggetti "Certificatori di Sostenibilità Ambientale" così come definiti dall'Assessorato all'Urbanistica della Regione Puglia e cui nominativi sono inseriti nella **Determinazione del Dirigente Servizio Assetto del Territorio n. 8 del 4 febbraio 2010**.

All'atto dell'inserimento del proprio codice fiscale nel **RIQUADRO A.1 - Certificatore Ambientale**, il sistema presenta la maschera dei dati anagrafici con i alcuni dati del soggetto già impostati. Dopo aver registrato tutti i dati richiesti, il sistema consente di attivare il proprio accreditamento attraverso il tasto **Attiva Accreditamento.** Una volta effettuata l'attivazione i dati non potranno più essere modificati.

## 3. Richiedi Info

Un sistema di Richiedi Info è attivo per richieste di chiarimento circa l'accreditamento o segnalazioni circa l'utilizzo della procedura telematica. I referenti del servizio risponderanno alle segnalazioni nel più breve tempo possibile.

Si suggerisce di consultare le **FAQ** pubblicate nella sezione, che possono costituire una valida fonte di informazioni in quanto costantemente aggiornate.